$\odot$ 

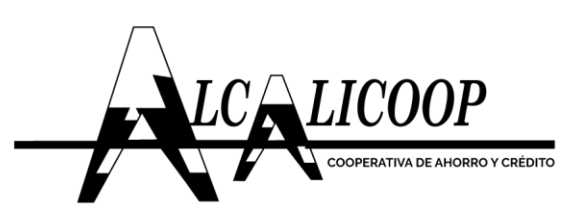

VIGILADO SO

## **INSTRUCTIVO DE INGRESO A CONSULTA WEB LINIX PAGOS-PSE ALCALICOOP**

**1.** Ingreso página web Alcalicoop <https://alcalicoop.coop/>

**2.** Dirigirse a ítem Pagos-PSE, como se muestra a continuación

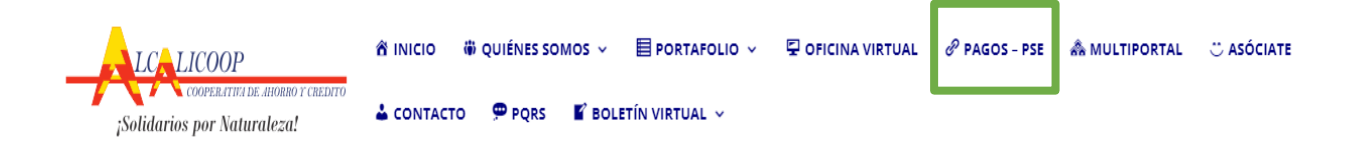

**3.** Autenticación inicio de sesión, debe digitar N° de documento y clave asignada, como se muestran en las dos imágenes siguientes:

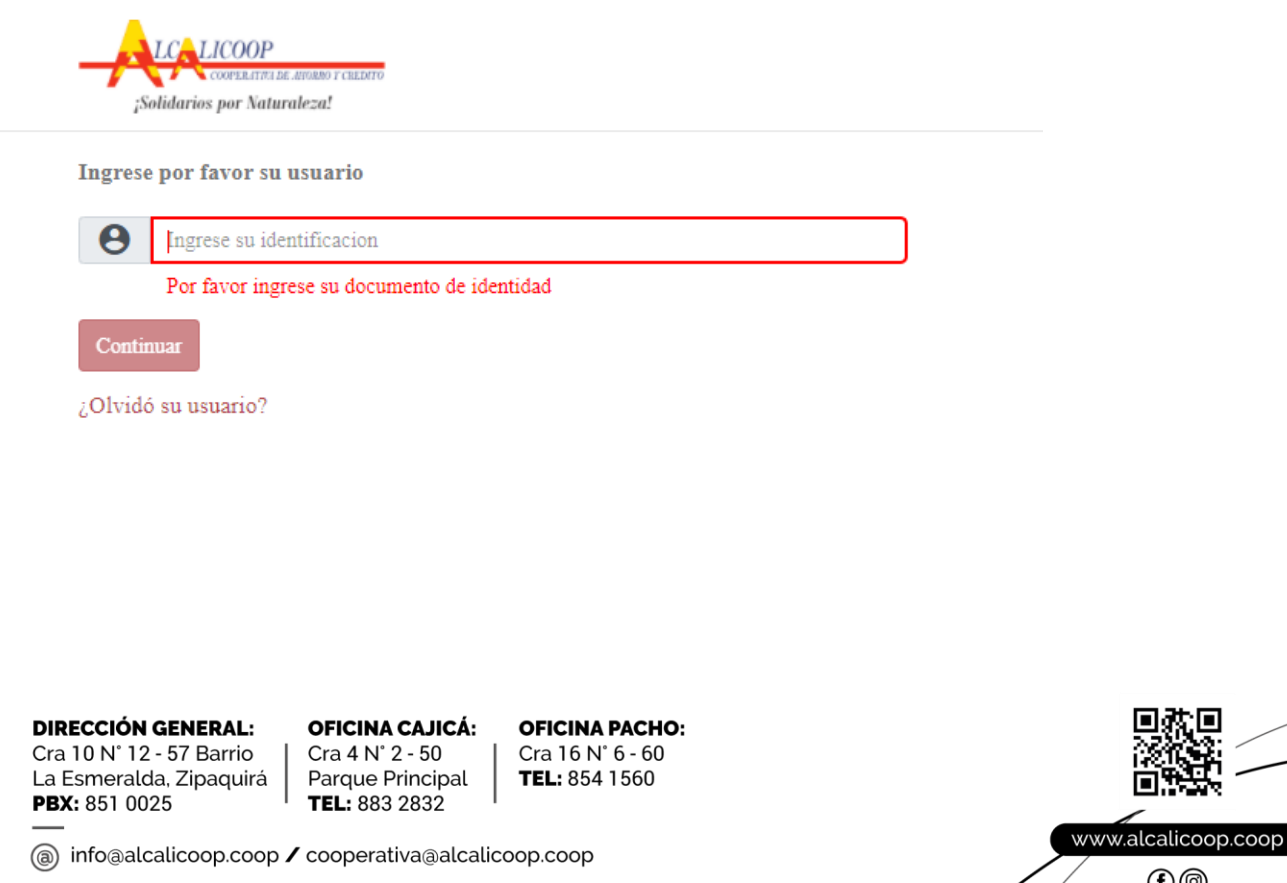

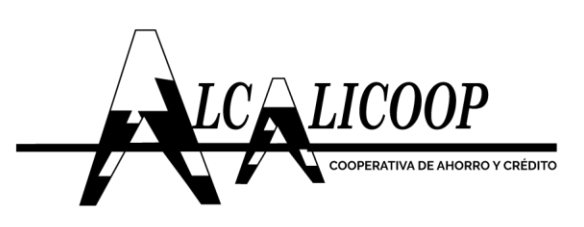

VIGILADO Supersolidaria

## **Clave de Acceso**

Recuerde ingresar su clave a través del teclado virtual ubicado en la parte inferior.

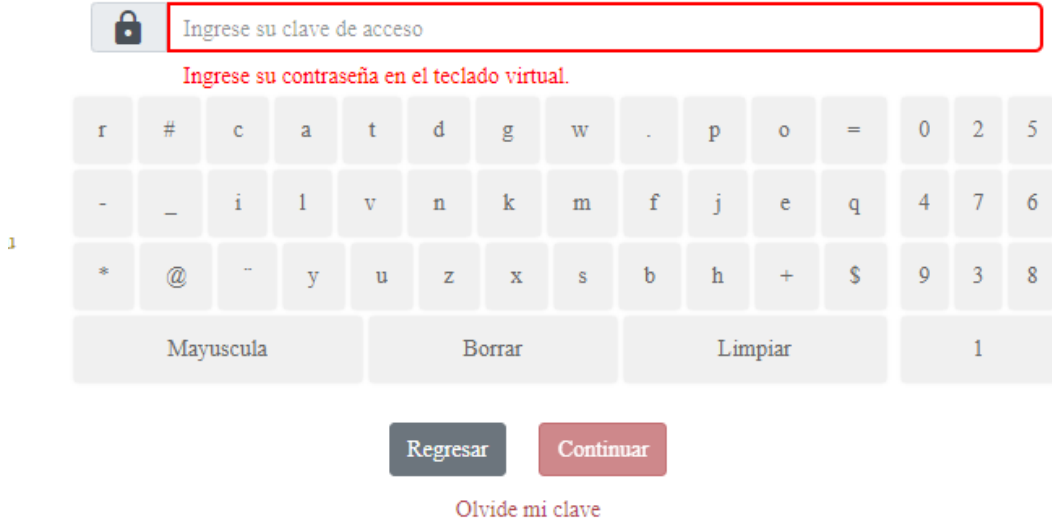

4. Para acceder a la opción de pagos PSE y depositó a cuentas de ahorro, se da click en la pestaña "Pagos y Transferencias".

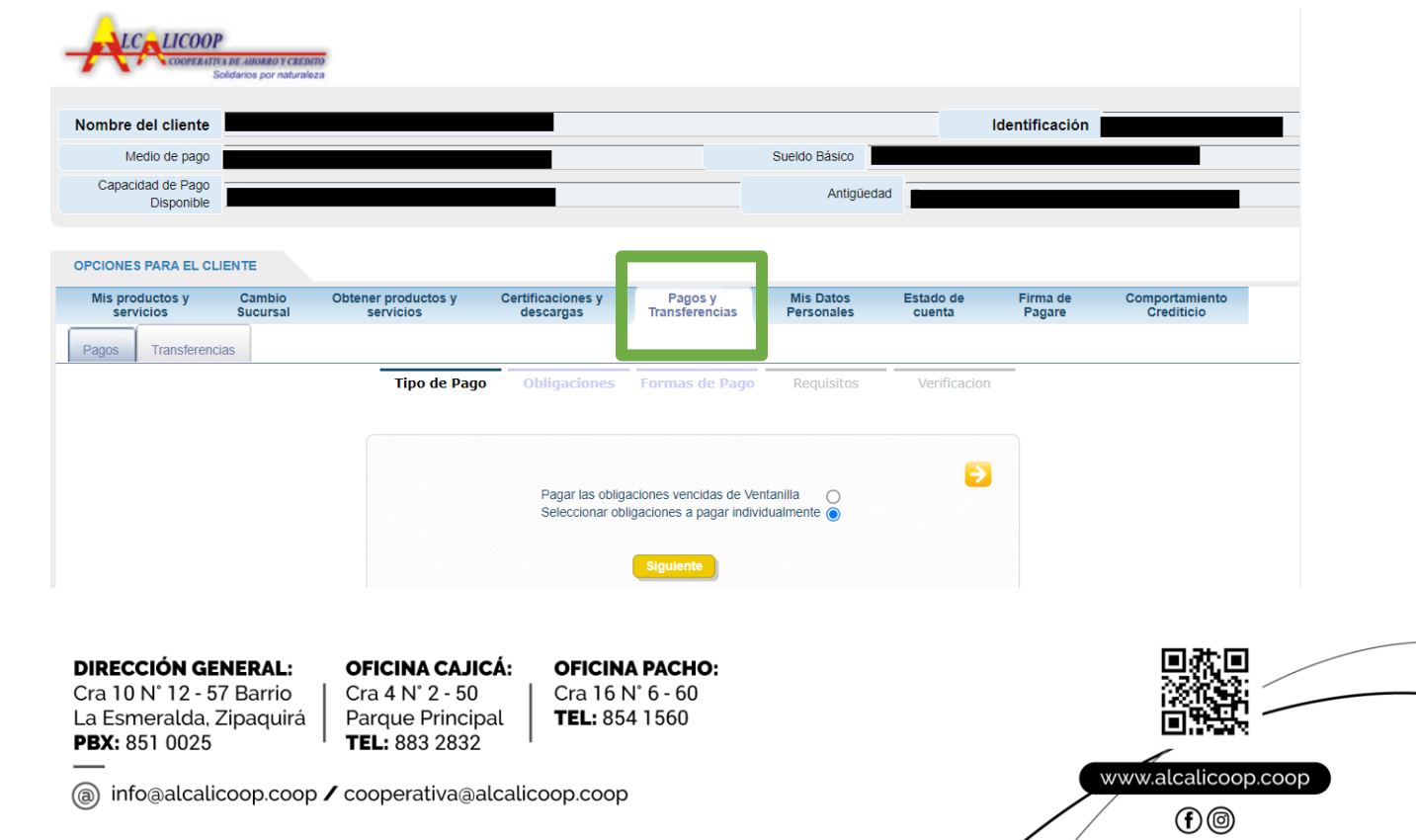

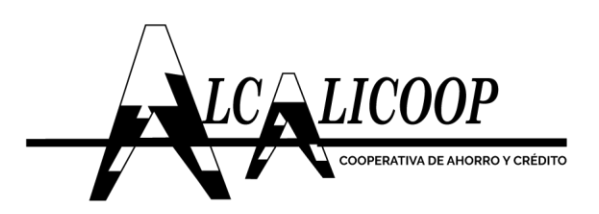

**4.1** Proceso del asociado para el pago de obligaciones por medio del botón Pse.

Una vez este en el menú de Pagos y Transferencias, se selecciona la opción de **"Pagos".**

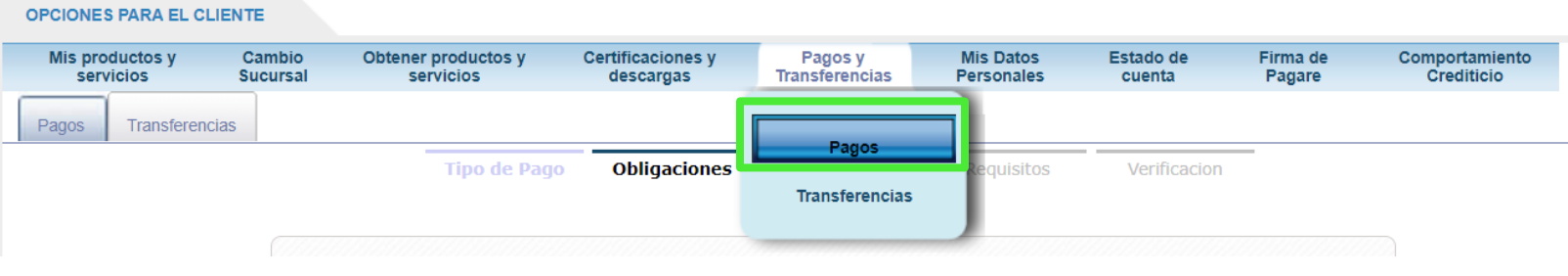

El proceso de pagos cuenta con cuatro (4) secciones:

➢ **Tipos de pago:** Esta sección le da al asociado la opción de pagar el total de las obligaciones vencidas por ventanilla o pagar individualmente las obligaciones con las que cuenta, debe elegir una de las dos opciones y continuar con el siguiente paso.

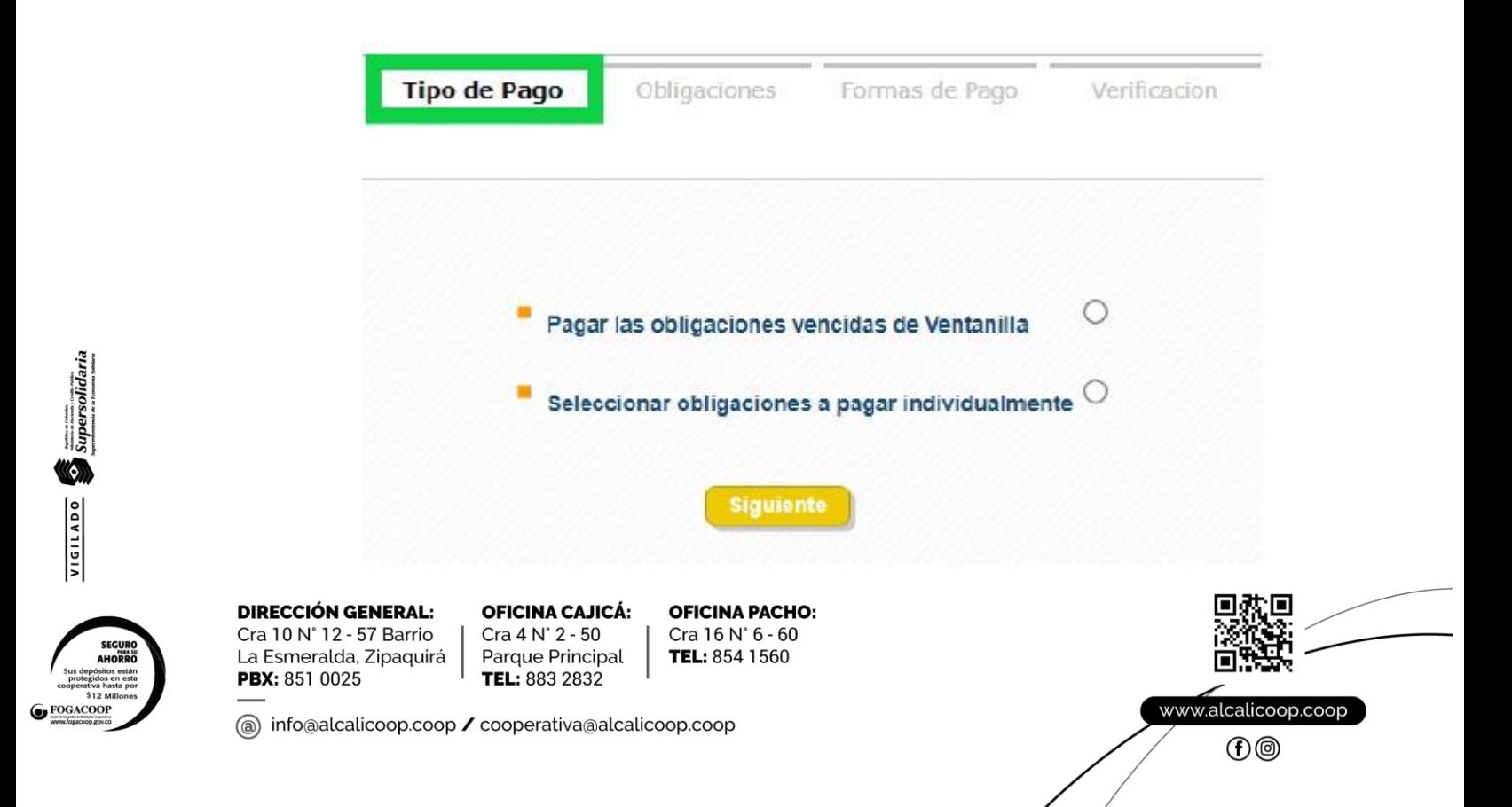

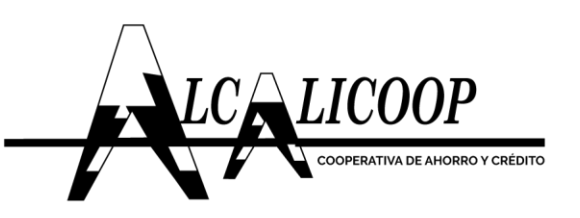

Si se selecciona la opción **"Pagar las obligaciones vencidas por ventanilla",** el sistema realiza un resumen de aquellas obligaciones de Ventanilla que se encuentran vencidas y mostrara el total a pagar.

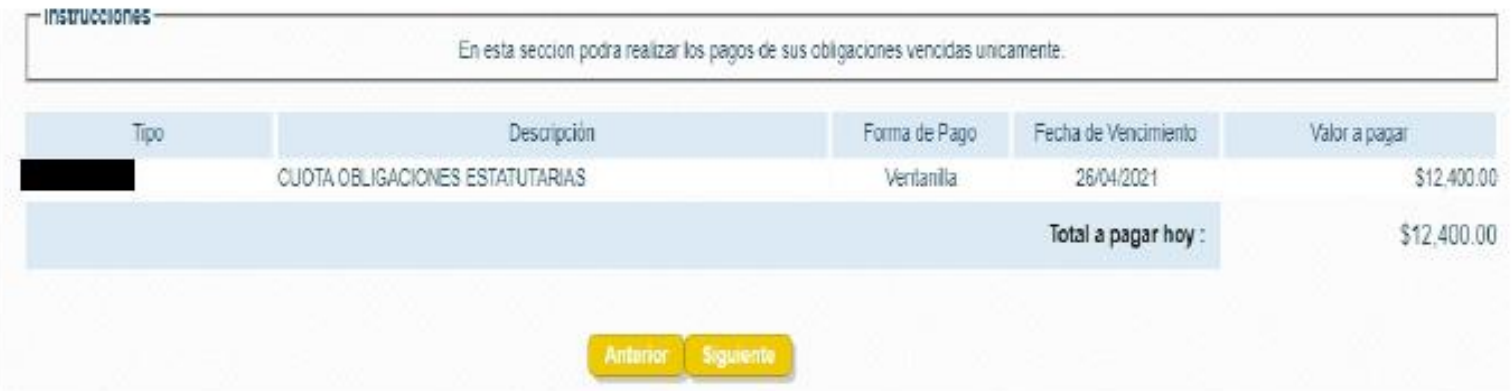

Si por el contrario se selecciona la opción de **"Obligaciones a pagar individualmente",** el sistema mostrara cada una de las obligaciones vencidas o con las que cuenta el usuario, además de diferentes opciones para realizar el proceso de pago ya sea pagar el saldo, el valor vencido, el próximo vencimiento u otro valor (esto depende de cada cliente en cuento a la escogencia realizada de opciones a visualizar por el asociado).

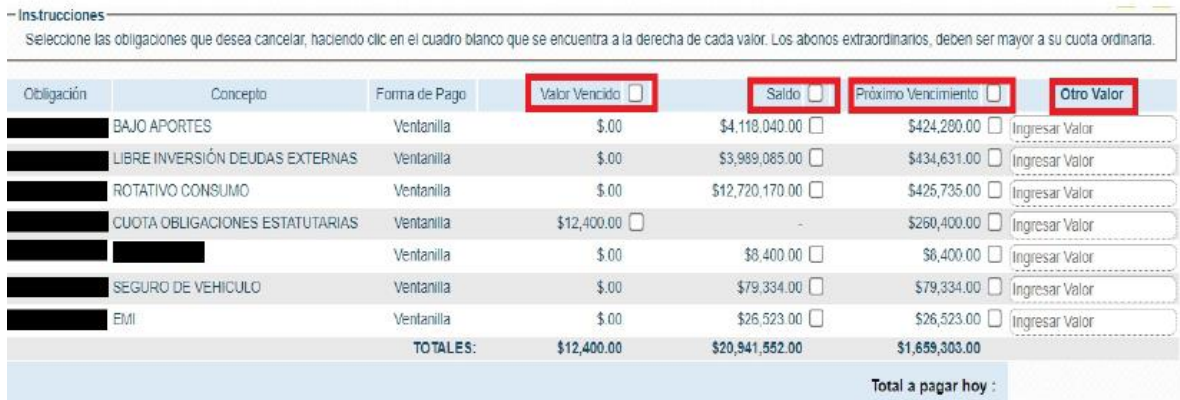

Al seleccionar algunas de esta opción dar click en el botón siguiente para continuar con el proceso.

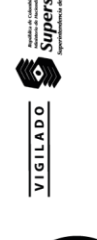

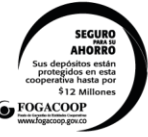

**DIRECCIÓN GENERAL:** Cra 10 N° 12 - 57 Barrio La Esmeralda, Zipaquirá PBX: 851 0025

OFICINA CAJICÁ: Cra 4 N° 2 - 50 Parque Principal TEL: 883 2832

**OFICINA PACHO:** Cra 16 N° 6 - 60 TEL: 854 1560

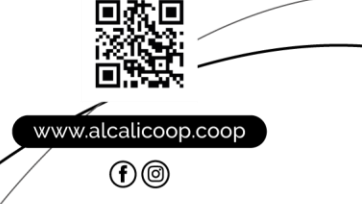

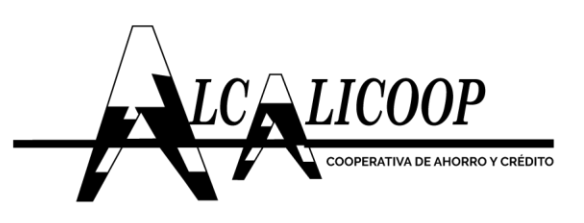

VIGILADO SO

➢ **Obligaciones:** En esta sección el sistema arrojará todas las obligaciones del usuario y él mismo deberá indicar qué obligación desea pagar y qué cantidad.

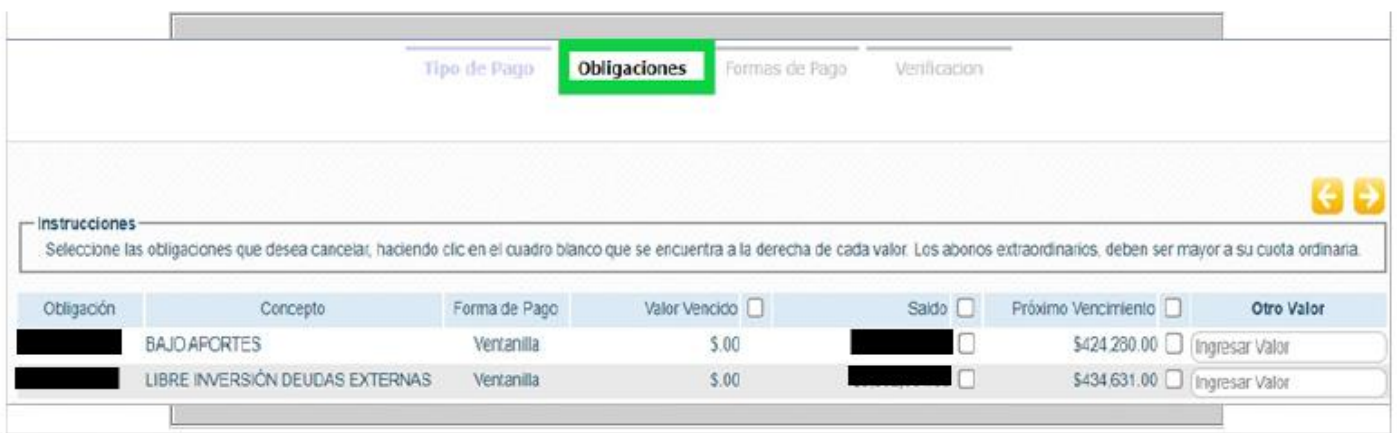

➢ **Formas de pago:** Al desplegar la forma de recaudo, esta arrojará las formas en las cuales se puede realizar el recaudo, una de las cuales es la opción "PSE", se selecciona y se oprime el botón **"Siguiente".**

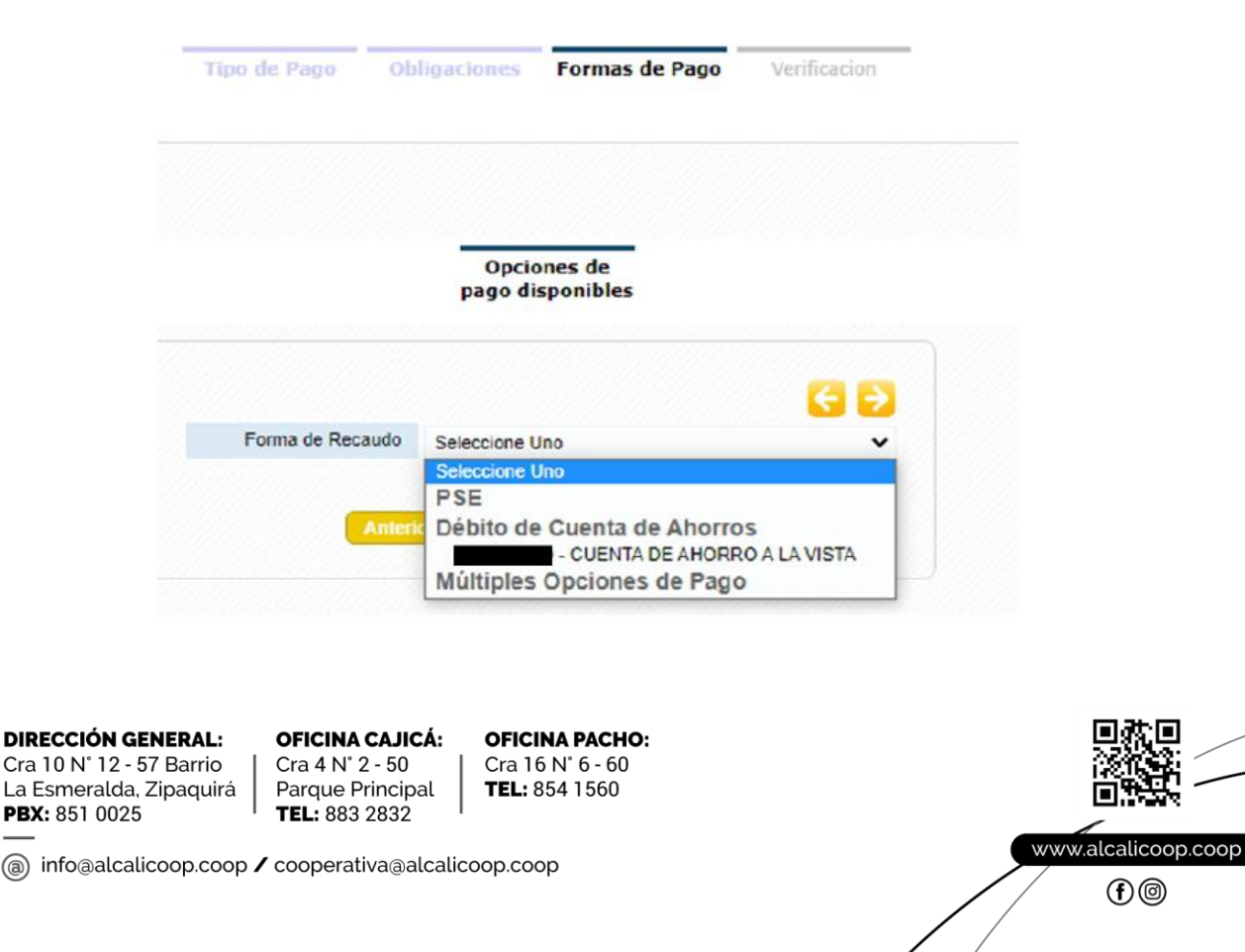

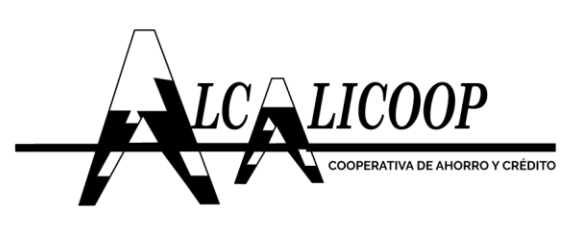

➢ **Verificación:** En este paso se valida el valor a cancelar y la forma en que se pagará. Si todo está bien, se oprime el botón **"Finalizar".**

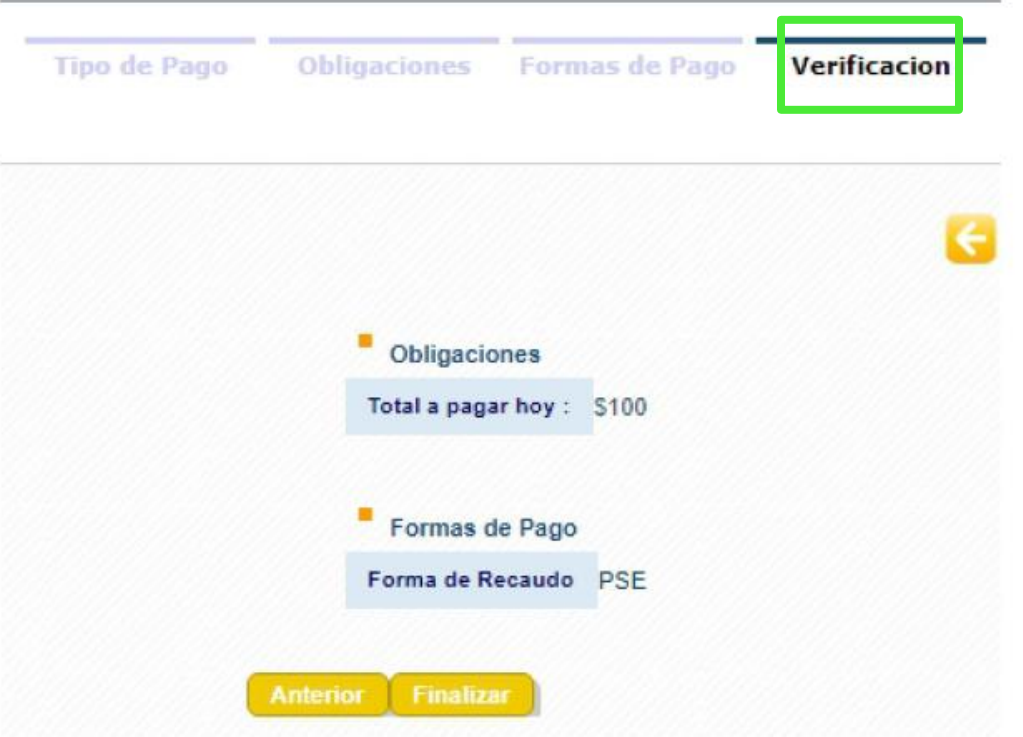

Al seleccionar la opción de pago por PSE inmediatamente el sistema lo redireccionara al canal de recaudos, **CONTINUE EN EL NUMERAL 4.3 de este documento.**

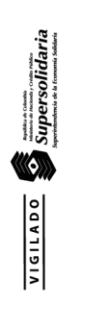

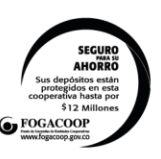

**DIRECCIÓN GENERAL:** Cra 10 N° 12 - 57 Barrio La Esmeralda, Zipaquirá PBX: 851 0025

**OFICINA CAJICÁ:** Cra 4 N° 2 - 50 Parque Principal TEL: 883 2832

**OFICINA PACHO:** Cra 16 N° 6 - 60 TEL: 854 1560

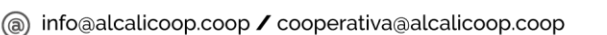

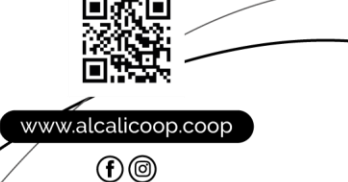

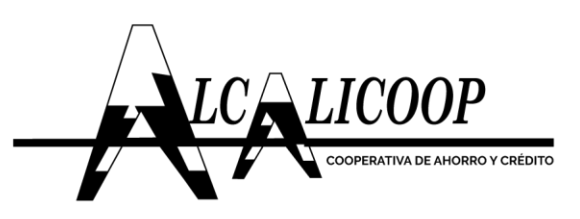

**4.2** Proceso del asociado para el depósito a cuentas de ahorro por medio del botón Pse Una vez en el menú de Pagos y Transferencias, se selecciona la opción de "Transferencias".

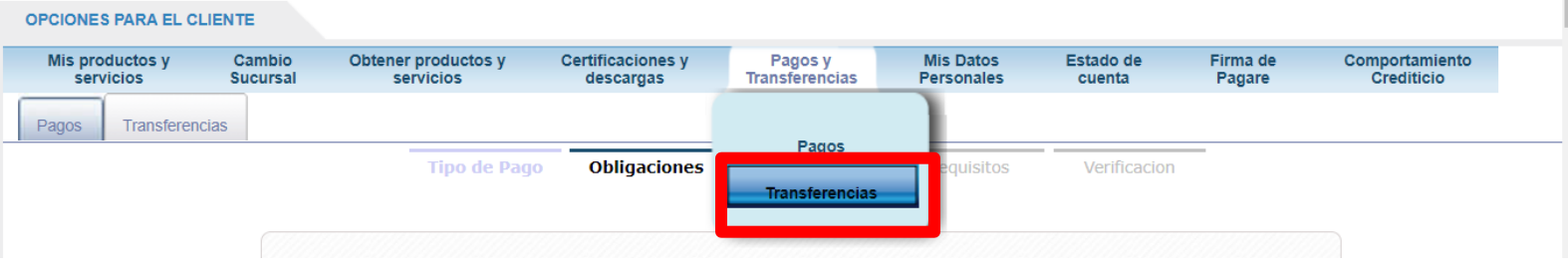

El proceso de depósito a cuentas de ahorro consta de tres (3) secciones:

➢ **Cuentas de ahorros:** En esta sección aparecen las cuentas de ahorro con las que cuenta el usuario, aquí se debe seleccionar la cuenta y el valor por el cual se va a realizar el depósito.

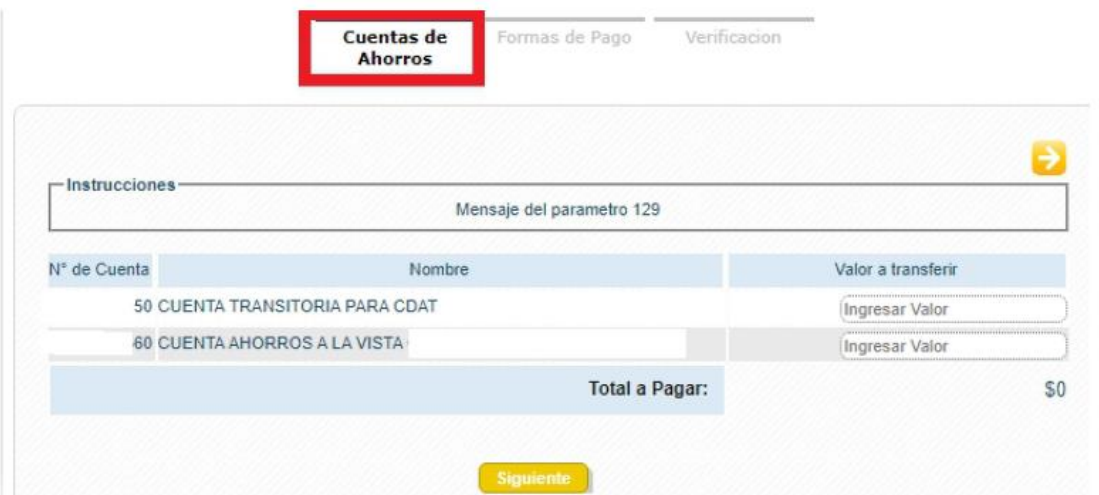

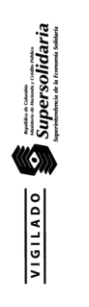

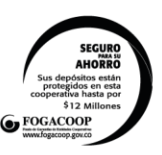

**DIRECCIÓN GENERAL:** Cra 10 N° 12 - 57 Barrio La Esmeralda, Zipaquirá PBX: 851 0025

OFICINA CAJICÁ: Cra 4 N° 2 - 50 Parque Principal TEL: 883 2832

**OFICINA PACHO:** Cra 16 N° 6 - 60 TEL: 854 1560

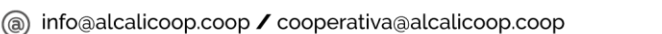

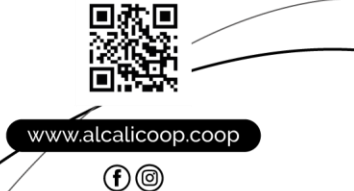

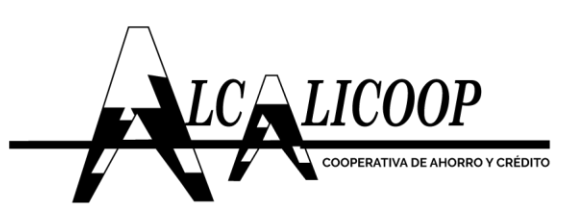

Formas de pago: Al desplegar la forma de recaudo, este arrojara las  $\blacktriangleright$ formas en las cuales se puede realizar el recaudo, una de las cuales es la opción "PSE", se selecciona y se oprime el botón "Siguiente".

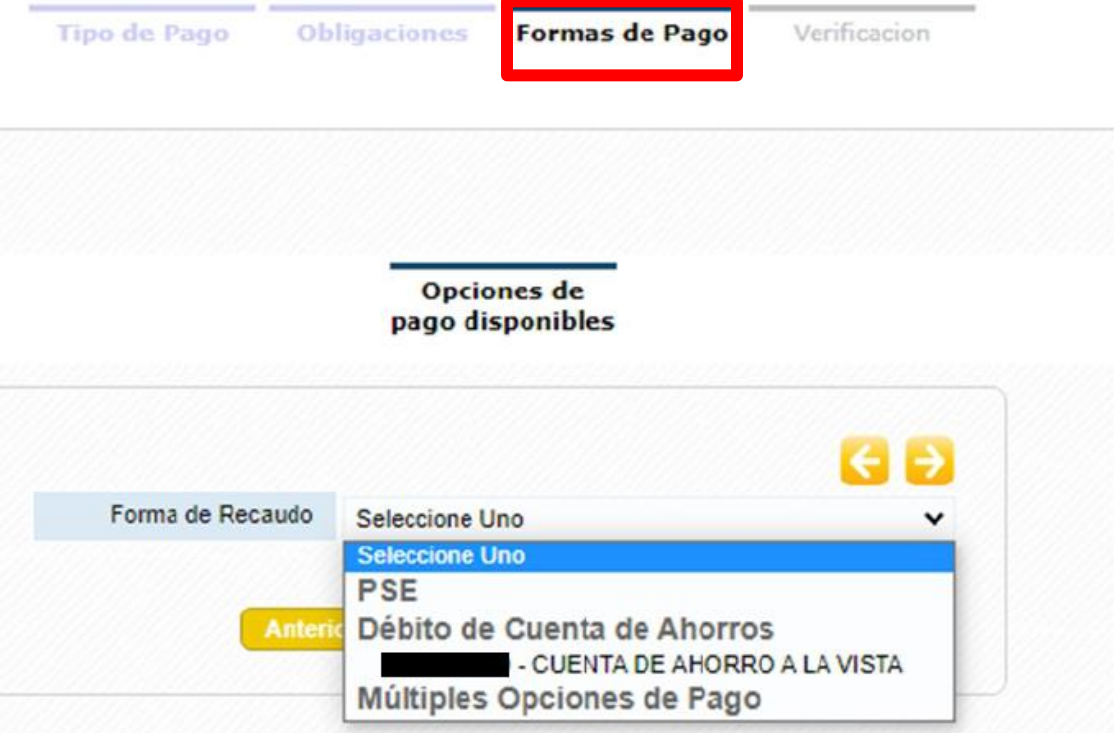

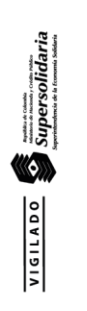

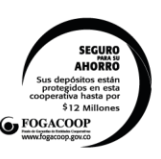

**DIRECCIÓN GENERAL:** Cra 10 N° 12 - 57 Barrio La Esmeralda, Zipaquirá PBX: 851 0025

OFICINA CAJICÁ: Cra 4 N° 2 - 50 Parque Principal TEL: 883 2832

**OFICINA PACHO:** Cra 16 N° 6 - 60 TEL: 854 1560

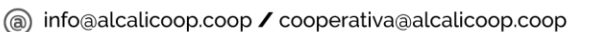

www.alcalicoop.coop

 $\odot$ 

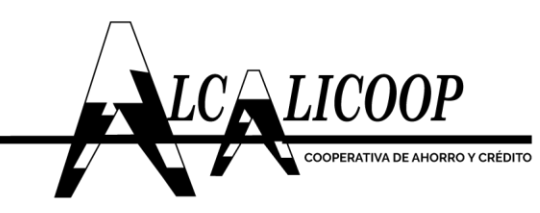

➢ **Verificación:** En este paso se valida el valor a cancelar y la forma en que se pagará. Si todo está bien, se oprime el botón **"Finalizar".**

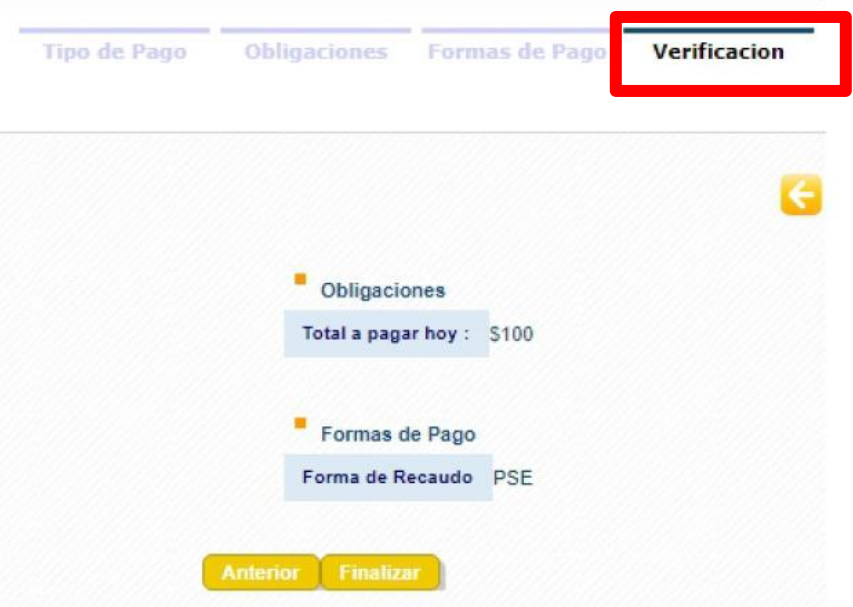

Al seleccionar la opción de pago por PSE inmediatamente el sistema lo redireccionara al canal de recaudos, **CONTINUE EN EL NUMERAL 4.3 de este documento.**

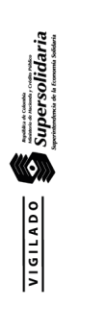

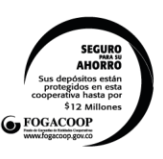

**DIRECCIÓN GENERAL:** Cra 10 N° 12 - 57 Barrio La Esmeralda, Zipaquirá PBX: 851 0025

OFICINA CAJICÁ: Cra 4 N° 2 - 50 Parque Principal TEL: 883 2832

**OFICINA PACHO:** Cra 16 N° 6 - 60 TEL: 854 1560

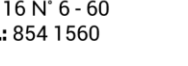

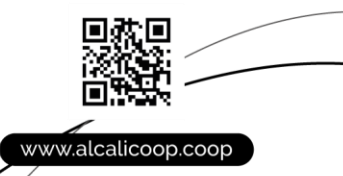

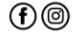

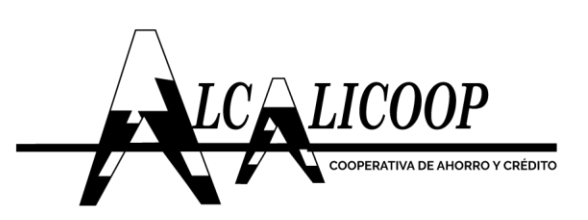

## **4.3** Proceso del canal de recaudos LINREC

En el canal de recaudos, se debe seleccionar la opción de pago con el botón PSE, y dar clic en continuar.

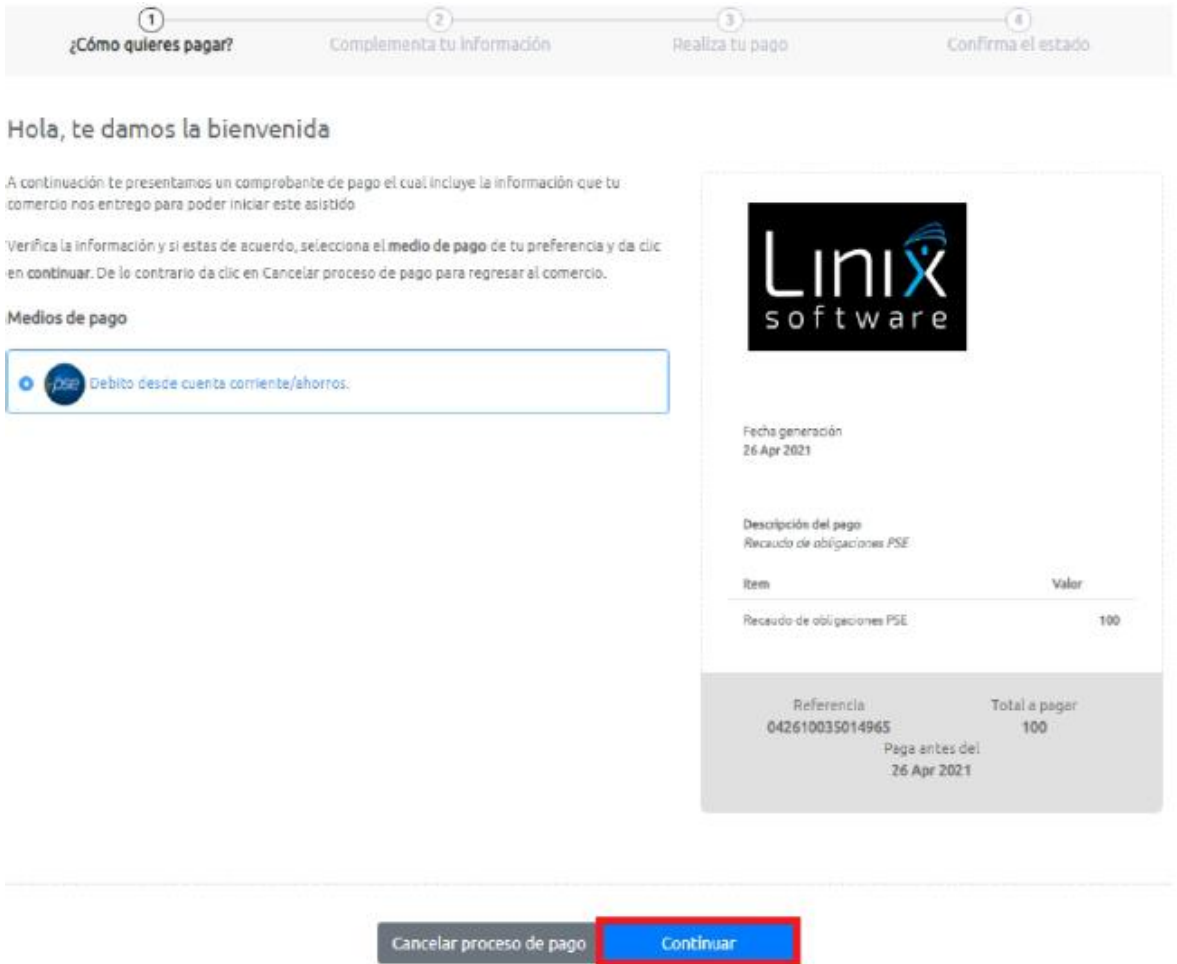

A continuación se mostrará la ventana de información donde estarán los datos correspondientes al usuario (por temas de confidencialidad en la Ilustración se ocultaron los datos de identificación, número de referencia, nombres, apellidos, teléfono móvil y correo electrónico).

Allí se debe seleccionar la entidad financiera mediante la cual, se va a realizar el pago y se oprime el botón **"continuar".**

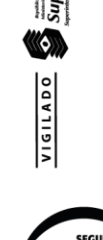

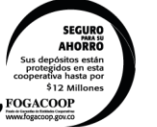

**DIRECCIÓN GENERAL:** Cra 10 N° 12 - 57 Barrio La Esmeralda, Zipaquirá PBX: 851 0025

OFICINA CAJICÁ: Cra 4 N° 2 - 50 Parque Principal TEL: 883 2832

**OFICINA PACHO:** Cra 16 N° 6 - 60 TEL: 854 1560

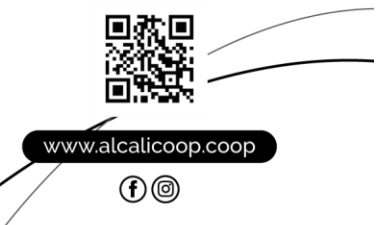

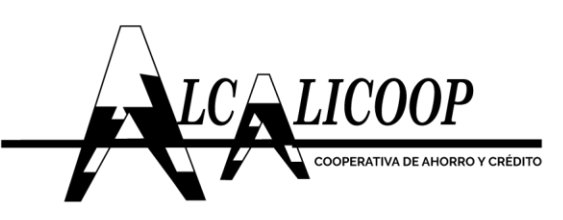

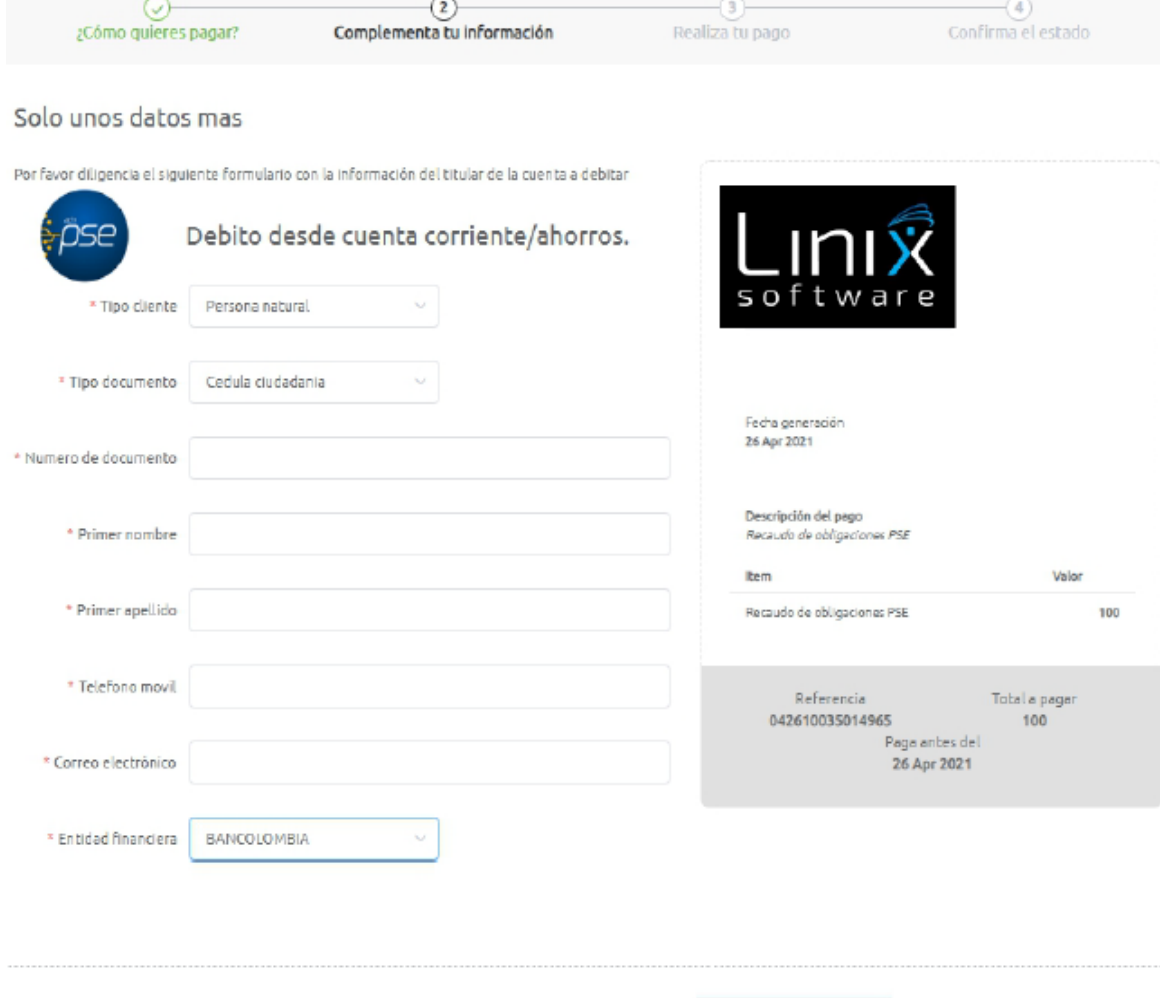

Luego se mostrará una ventana con el resumen del pago a realizar y se da click en "pagar"

Cancelar proceso de pago **de la Continuar** 

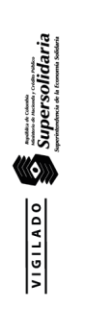

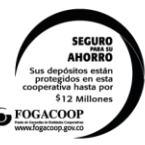

**DIRECCIÓN GENERAL:** Cra 10 N° 12 - 57 Barrio La Esmeralda, Zipaquirá PBX: 851 0025

**OFICINA CAJICÁ:** Cra 4 N° 2 - 50 Parque Principal TEL: 883 2832

**OFICINA PACHO:** Cra 16 N° 6 - 60 TEL: 854 1560

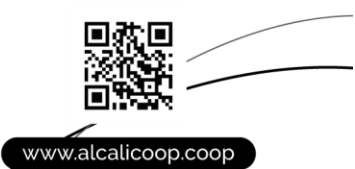

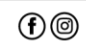

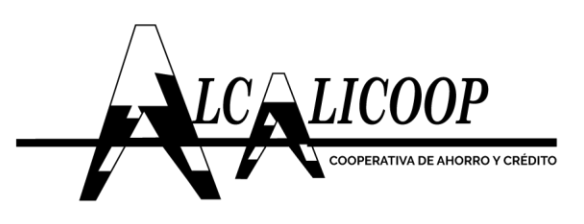

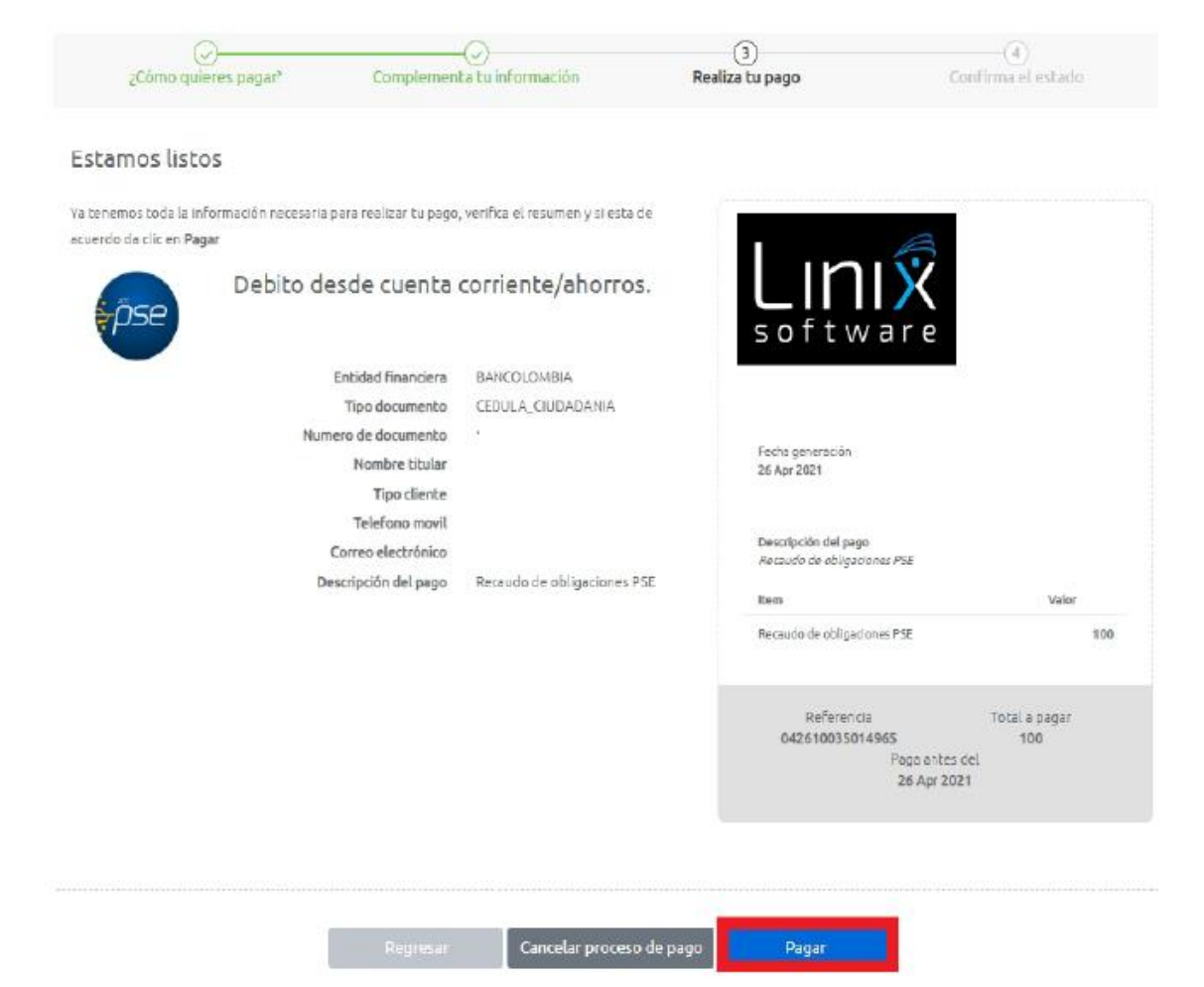

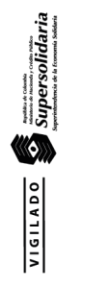

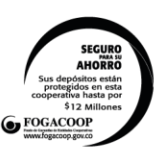

**DIRECCIÓN GENERAL:** Cra 10 N° 12 - 57 Barrio La Esmeralda, Zipaquirá PBX: 851 0025

OFICINA CAJICÁ: Cra 4 N° 2 - 50 Parque Principal TEL: 883 2832

**OFICINA PACHO:** Cra 16 N° 6 - 60 TEL: 854 1560

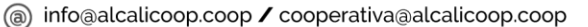

www.alcalicoop.coop

ш

 $\odot$ 

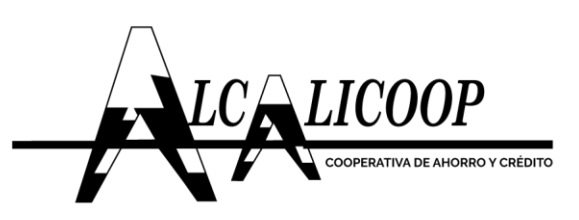

supersolidaria<br>Supersolidaria

Posterior a esto se dirigirá a la ventana ACH, donde se debe ingresar el e-mail registrado y oprimir el botón **"Ir al Banco"**

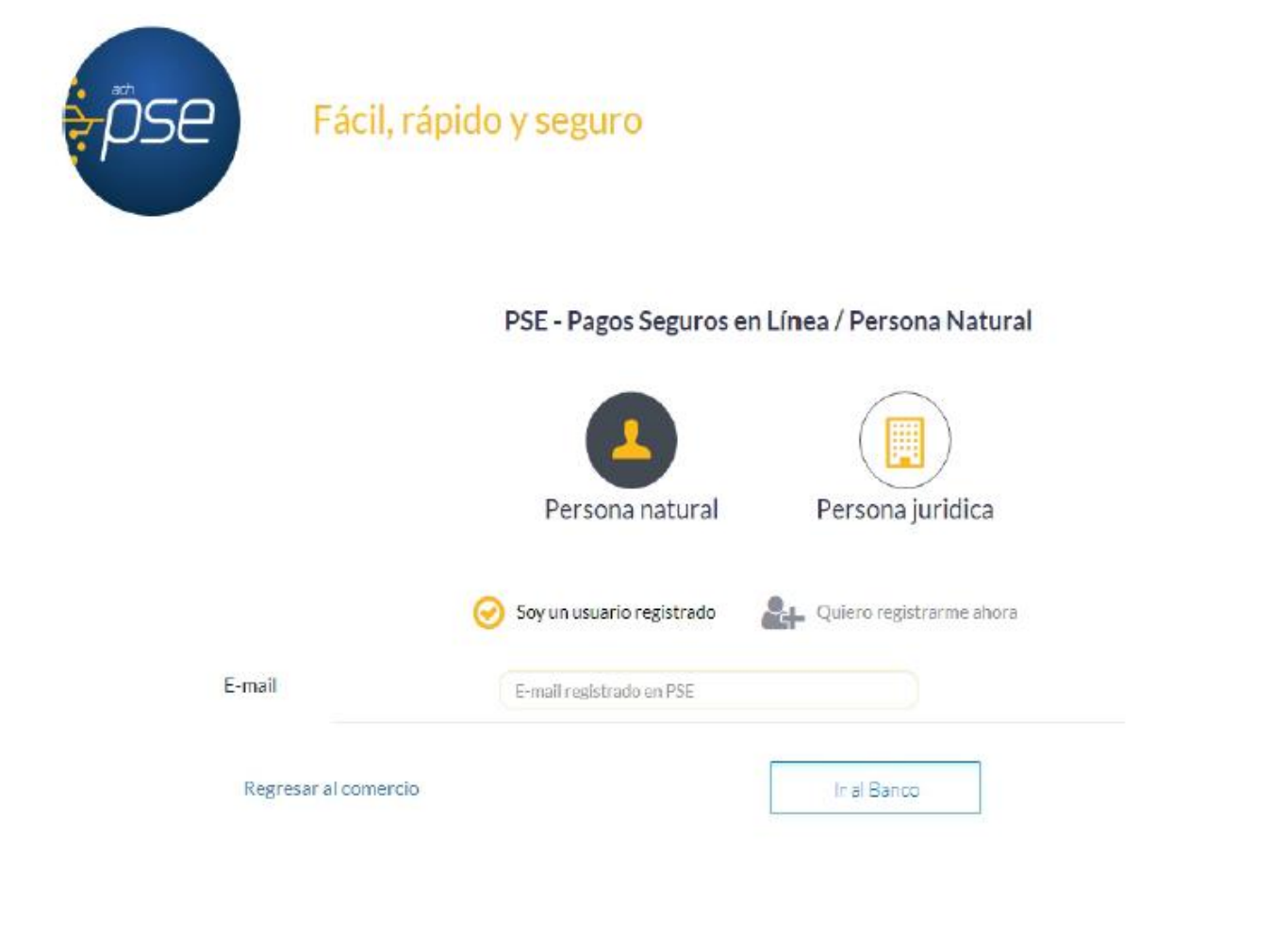

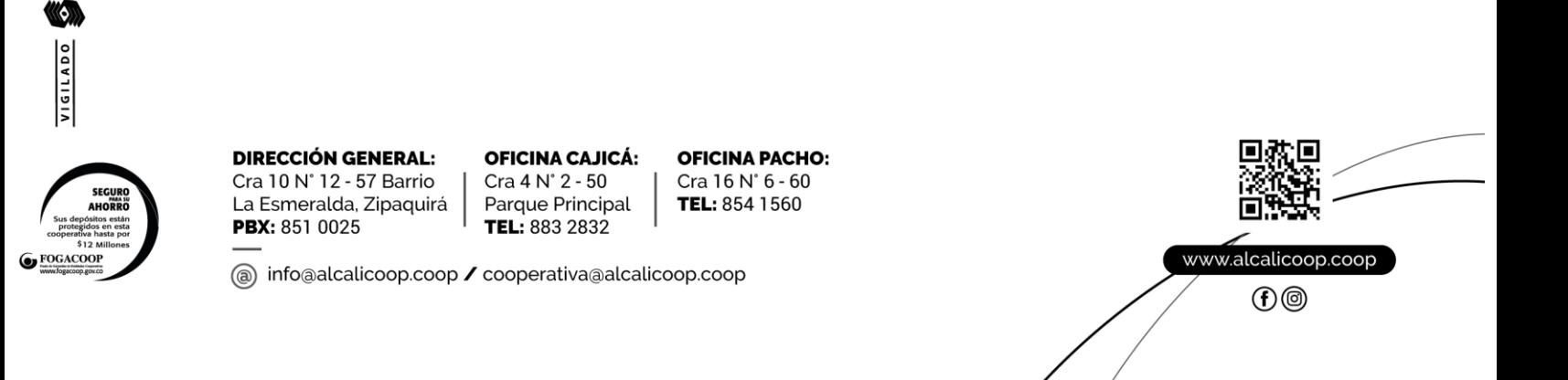

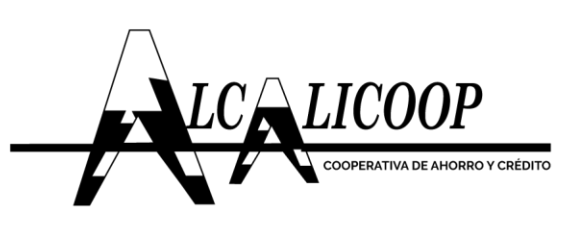

VIGILADO Supersolidaria

Permite acceder al portal financiero que se seleccionó anteriormente y desde donde se realizará el pago. A partir de esta instancia se culmina el proceso transaccional a cargo de LinRec.

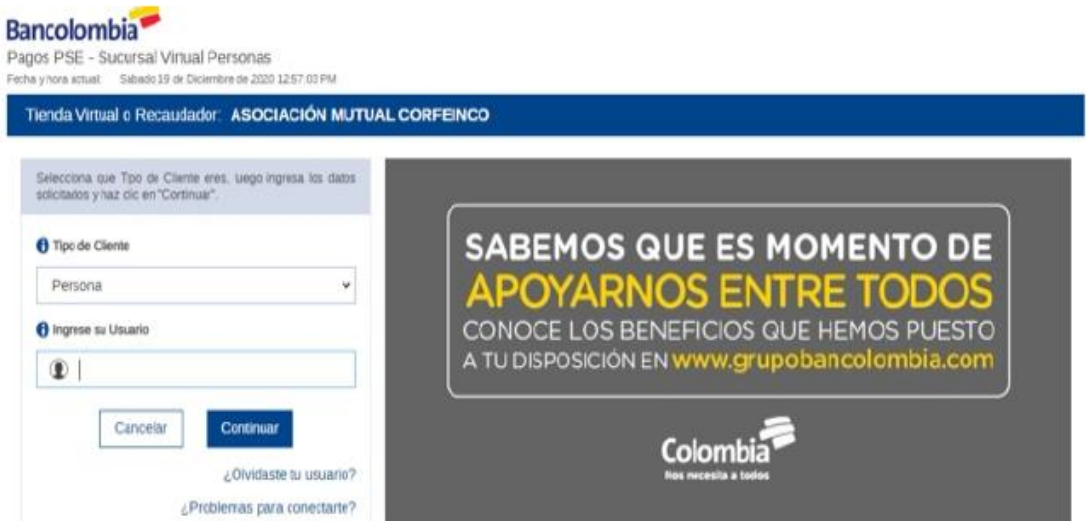

Después de realizado el pago en el portal financiero, el sistema mostrara una ventana donde nos informara si el pago fue aprobado o rechazado.

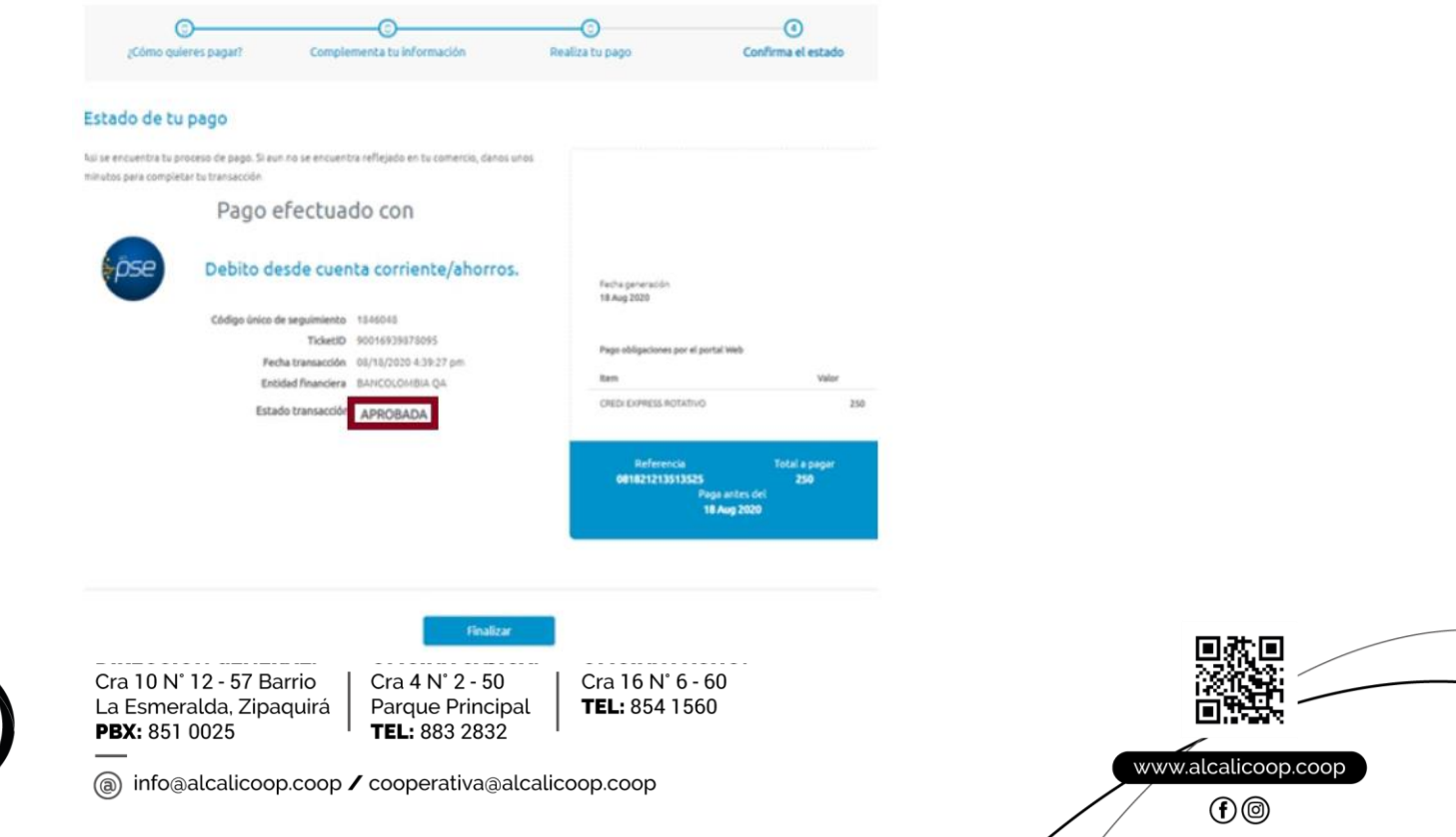

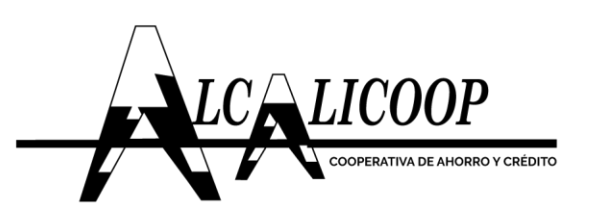

Se oprime el botón "Finalizar", este nos redirigirá de nuevo a la consulta web.

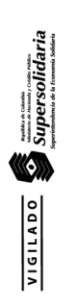

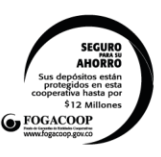

**DIRECCIÓN GENERAL:** Cra 10 N° 12 - 57 Barrio La Esmeralda, Zipaquirá PBX: 851 0025

**OFICINA CAJICÁ:** Cra 4 N° 2 - 50 Parque Principal TEL: 883 2832

**OFICINA PACHO:** Cra 16 N° 6 - 60 TEL: 854 1560

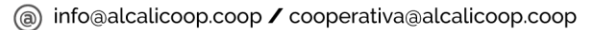

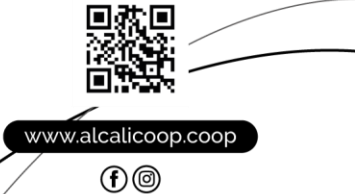